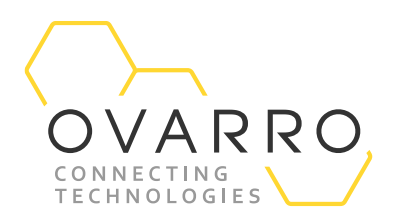

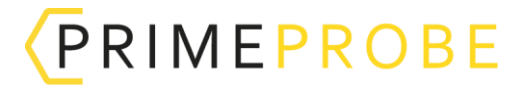

## PrimeProbe3+ USB Driver Installation

Quick Reference Guide – IXD-752-QRG-044/4.0

9 November 2020

The PrimeProbe3+ drivers are installed using the file M5DriverInstall v1.0.0.9 or later. This file needs to be Run as Administrator. To do this Right Click on the file and select Run as Administrator.

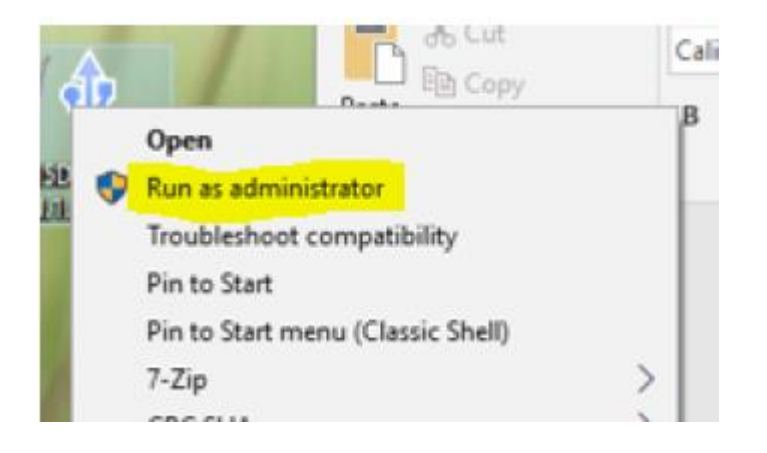

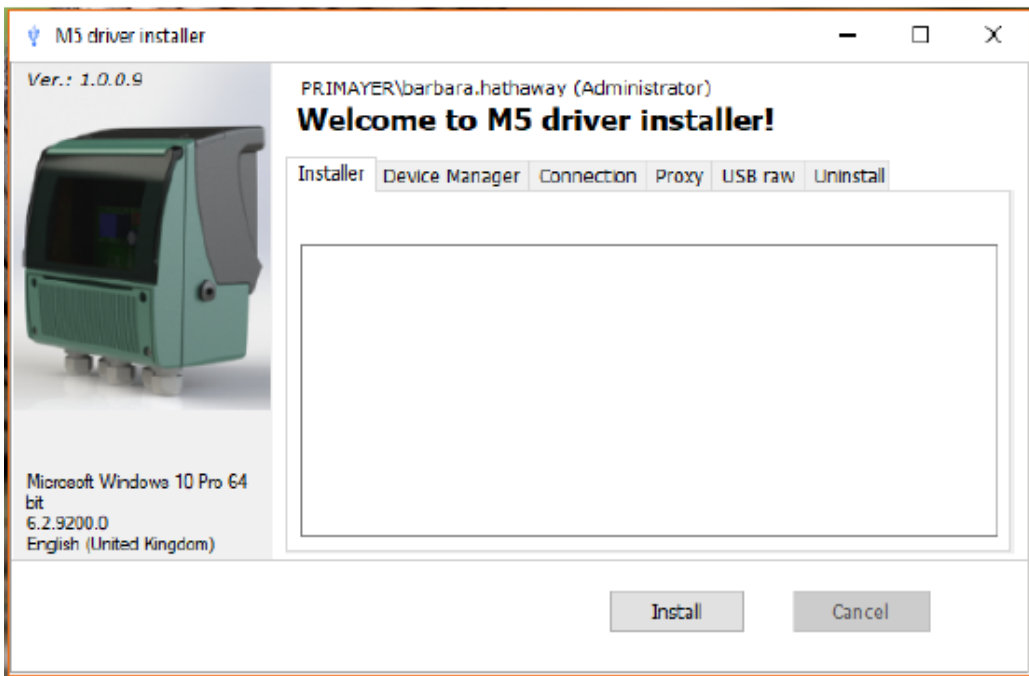

Plug the PP3+ into the USB socket and select Install (in some instances it may auto install). Wait until the installer shows that the driver is installed successfully. The installer may request that the USB cable is unplugged and reattached.

## OVARRO

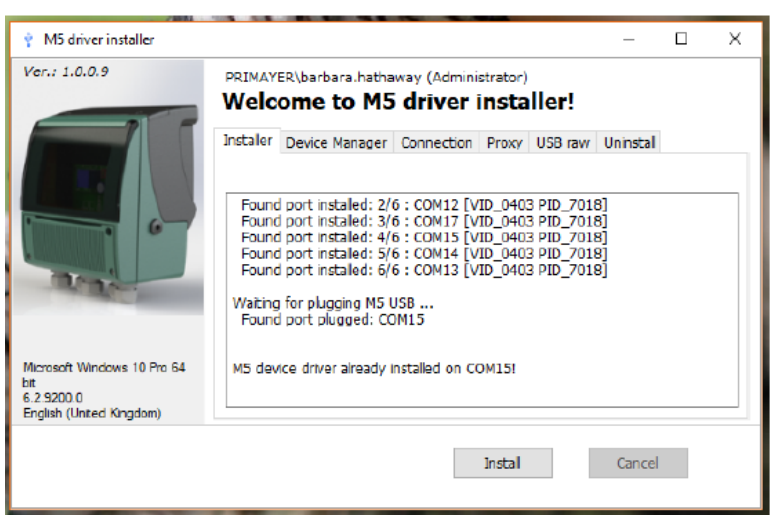

PrimeWorks v1.7.6 or later can now be used to successfully communicate and setup the PP3+.

In some circumstances an older PP3+ driver may have been installed by an earlier instance of PrimeWorks. To remove these older drivers, select the Device Manager tab in the M5 Driver Installer.

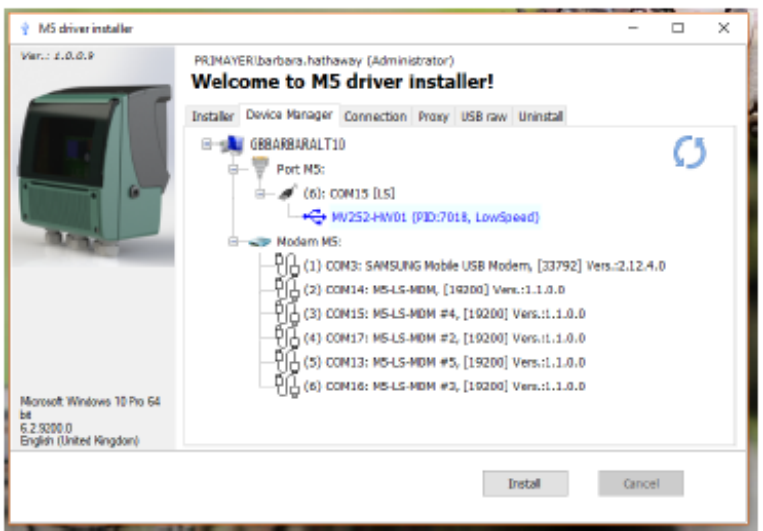

In turn select each Modem under the Modem M5 list and press the Uninstall Modem button that appears.

Select the COM port under the Port M5 list and press the Uninstall button that appears. Once all the Device Manager list has been removed, install the correct up to date drivers as above.

**Please note that the PP3+ will need to have a separate driver install for each USB socket on the PC (including any USB hub). Simply plug the PP3+ into all the USB ports which will be used with the PP3+ and follow the installation procedure**.